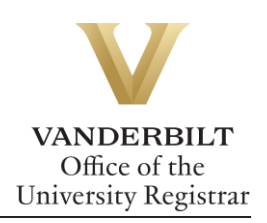

## **YES User Guide: Drop-if-Enrolled**

*If your waitlisted class conflicts with one in which you are currently enrolled, if you are enrolled in a different section of the same course, or if enrollment in a waitlisted course would put you over 18 semester hours, you will need to utilize the Drop-if-Enrolled function.*

## **Contents**

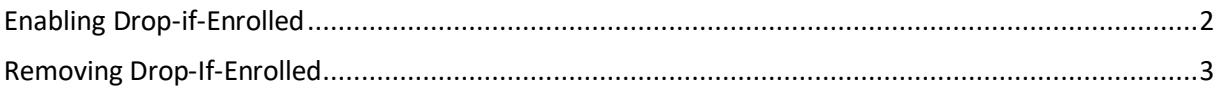

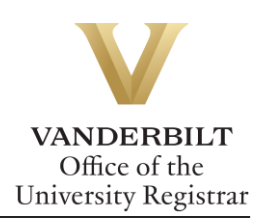

## <span id="page-1-0"></span>Enabling Drop-if-Enrolled

1. Go to your Enrolled classes page and click on  $\overline{1}$  next to your waitlisted class.

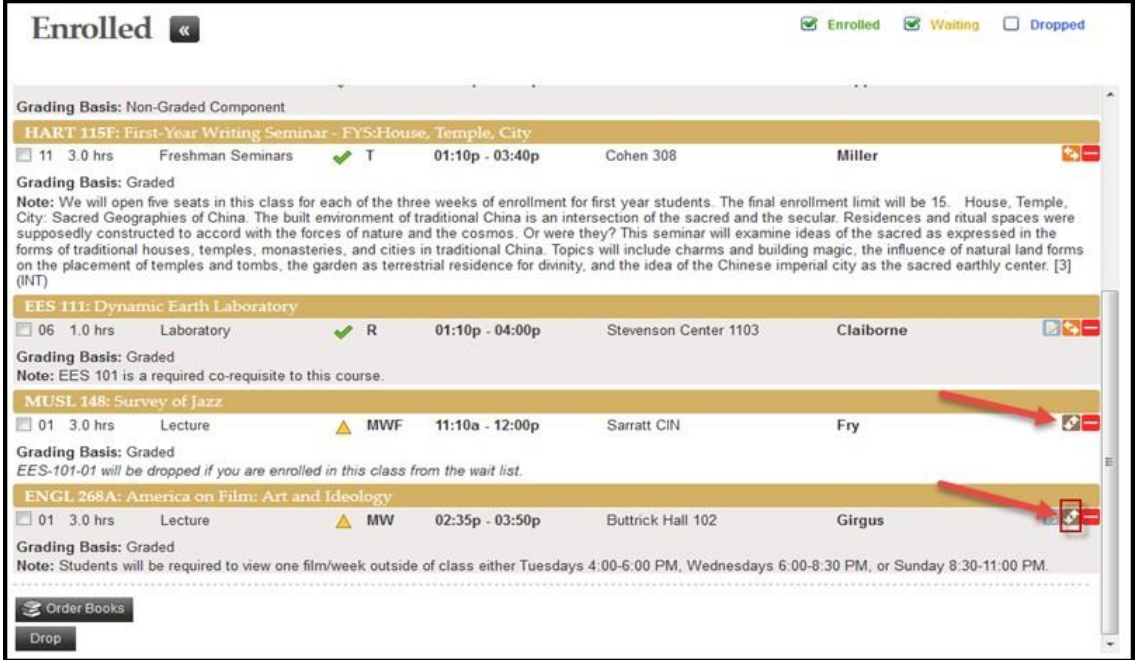

2. Select which class you want to drop if you are enrolled in your waitlisted class by clicking  $\bullet$ 

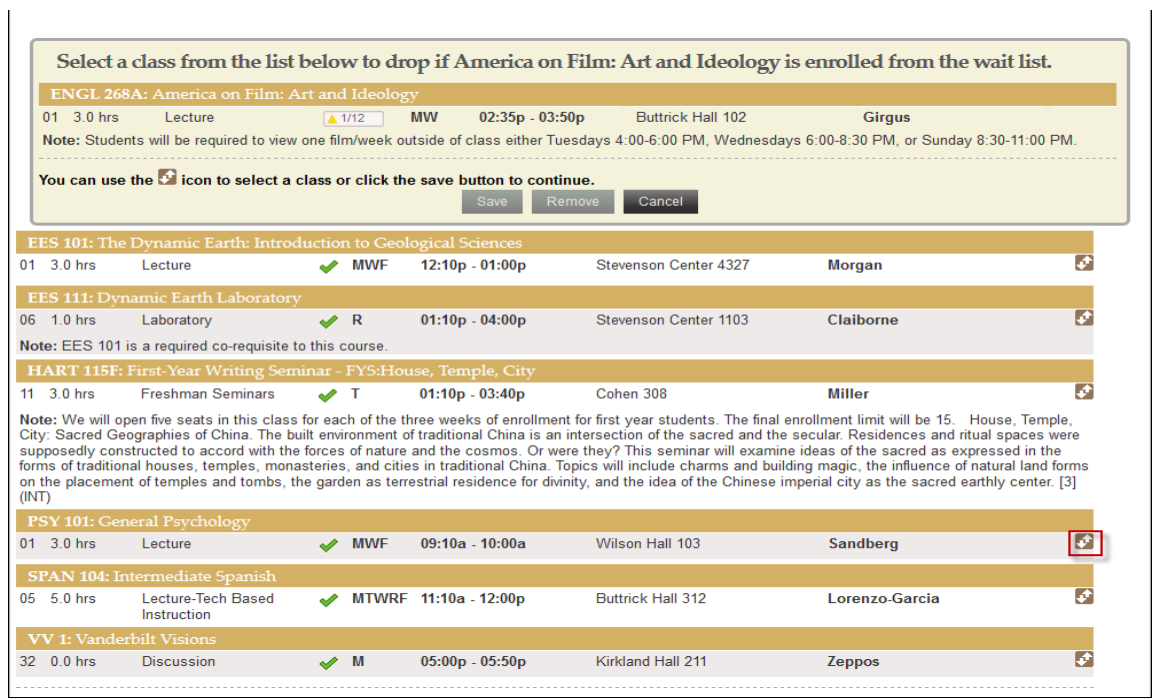

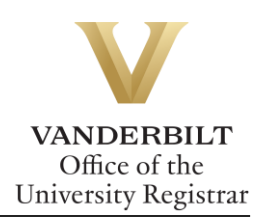

3. YES will ask you to confirm your selection. Click **Save**.

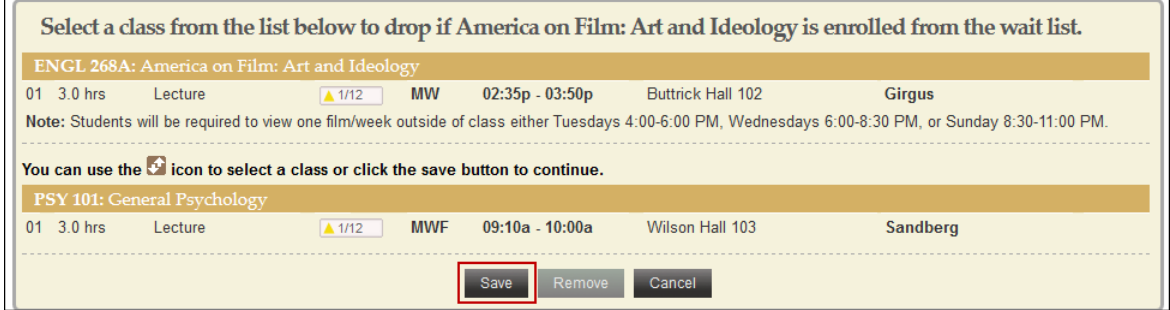

4. Your waitlisted class will show which class you have chosen to drop if enrolled from the waitlist on your Enrolled page.

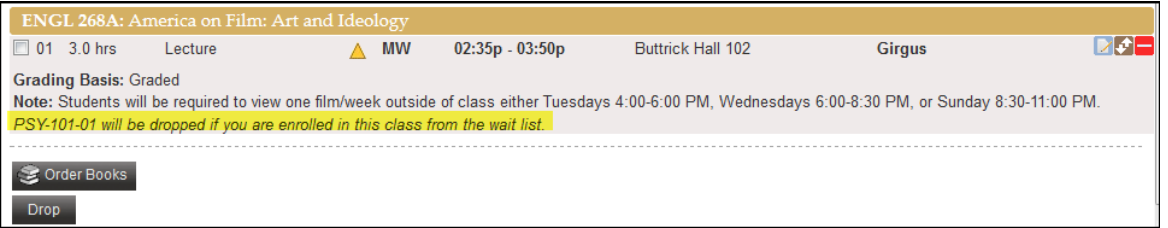

## <span id="page-2-0"></span>Removing Drop-If-Enrolled

1. To remove a drop-if-enrolled class, click on the click on **the distum next to your waitlisted drop**if-enrolled class.

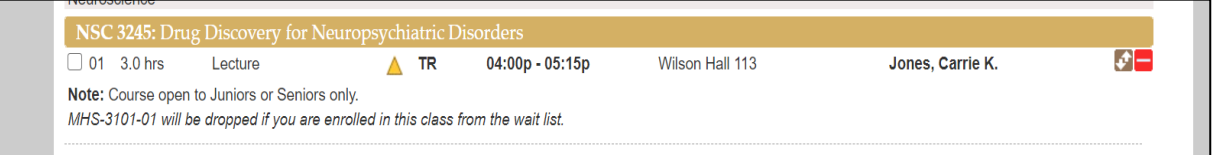

2. Click the **Remove** button.

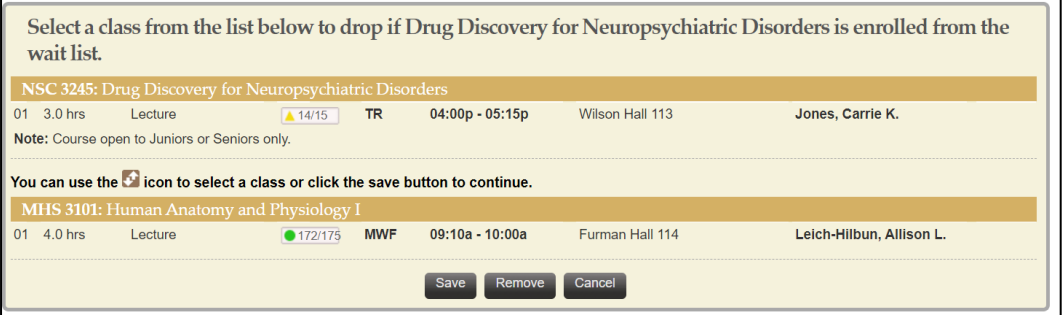

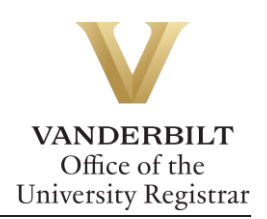

3. Your waitlisted class will no longer show the drop-if-enrolled class.

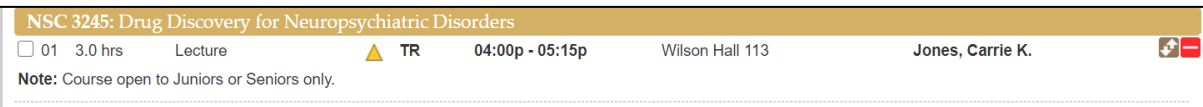

**Please contact the YES Help Line at [yes@vanderbilt.edu](mailto:yes@vanderbilt.edu) or 615-343-4306 if you have questions or need additional assistance.**